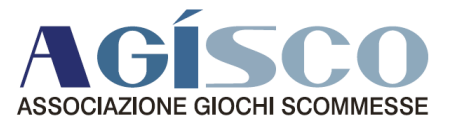

*Oggetto:* **ALBO SLOT 2015** *Allegati:* **1. Guida introduttiva 2. Guida richieste dichiarazioni**

- **3. Guida protocollazione documenti**
- **4. Modulo Imposta Bollo**

# **ALBO SLOT RINNOVO ISCRIZIONE ELENCO RIES 2015**

# **Gentile Associato,**

a partire dal 2015 le domande di rinnovo Il rinnovo dell'iscrizione all'elenco RIES (Albo Slot) deve essere effettuato esclusivamente in via telematica e la scadenza per completare la pratica, inizialmente fissato al 30 aprile, è stato spostato al 31 maggio 2015; i soggetti che non rinnovano l'iscrizione entro questa data saranno cancellati dall'elenco e, qualora intendano ancora procedere alla raccolta mediante apparecchi, dovranno effettuare una reiscrizione, sempre per via telematica, seguendo la stessa procedura che si illustra di seguito.

La procedura telematica deve essere eseguita direttamente da ogni singolo soggetto, non essendo possibile delegare terzi soggetti esterni all'impresa, poiché la pratica deve essere necessariamente "firmata" digitalmente dal soggetto poiché si tratta di autocertificazione con valore legale in capo all'impresa.

Per le nuove iscrizioni (soggetti che si iscrivono all'elenco per la prima volta) la funzionalità telematica non è al momento attiva, per cui si dovrà procedere con la consueta modalità **cartacea**, sempre entro il 31 maggio 2015.

Si forniscono di seguito le informazioni utili per l'espletamento della **procedura telematica**.

Cordiali saluti.

**A.GI.SCO.** La Segreteria

Largo Arenula, 34 00186 – Roma (+39) 0668300442

**Indirizzo Telefono Mail** (+39) 0668300441 **Codice Fiscale Telefax Web**<br>05441090585 (+39)0668300445 www.assoa

segreteria@assoagisco.it agisco@pec.assoagisco.it www.assoagisco.it

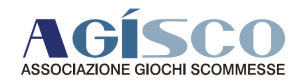

# **RINNOVO PER L'ANNO 2015 DELL'ISCRIZIONE ALL'ELENCO RIES (ALBO SLOT)**

Prima di poter procedere alla compilazione telematica del modello di rinnovo, l'Operatore deve preventivamente provvedere a:

- 1. Richiedere le credenziali, obbligatorie per poter accedere al sistema telematico;
- 2. Ottenere un dispositivo di "firma digitale", obbligatorio per poter sottoscrivere in via telematica il modello;
- 3. Effettuare il versamento dei euro 150,00 per il rinnovo dell'iscrizione.

# 1. **Richiesta delle credenziali di accesso.**

Per eseguire il rinnovo/reiscrizione per via telematica è preventivamente necessario richiedere le credenziali di accesso, operazione da compiere anch'essa esclusivamente per via telematica, collegandosi al sito dell'Agenzia delle Dogane e dei Monopoli. Il collegamento web diretto è il seguente:

• **https://elencosoggetti.agenziadoganemonopoli.gov.it/php/stes/index.php/areapubblica/richiestacredenziali**

Hanno titolo a richiedere il rilascio di credenziali per l'utilizzo del servizio telematico di presentazione delle istanze di rinnovo dell'iscrizione nell'elenco dei soggetti solamente gli operatori del comparto apparecchi da intrattenimento con vincita in denaro e in particolare le Persone fisiche a nome e per conto proprio e le Persone giuridiche (titolari di ditte e/o il rappresentante legale di società, circoli privati e associazioni).

Le informazioni fornite in qualità di dichiarazioni rese in autocertificazione sotto la propria responsabilità ai sensi del D.P.R n.445/2000 saranno utilizzate per la compilazione delle istanze di rinnovo dell'iscrizione all'elenco dei soggetti e come tali saranno oggetto di verifica da parte delle Direzioni Territoriali (D.T.) competenti dell'Agenzia delle Dogane e dei Monopoli. Pertanto qualora le stesse dovessero risultare non confermate il richiedente decadrà da ogni beneficio acquisito a seguito dei provvedimenti che saranno emanati.

Possono presentare richieste di rinnovo per il 2015, solo i soggetti validamente iscritti all'Elenco nel 2014, mentre possono presentare richieste di reiscrizione, solo i soggetti già iscritti nel 2014 all'Elenco la cui ultima iscrizione risulti decaduta.

ADM ha predisposto una guida video per illustrare la richiesta delle credenziali, raggiungibile cliccando sui seguenti link:

- Persone fisiche: https://www.youtube.com/watch?v=pA86bX6A4aI
- Persone giuridiche: https://www.youtube.com/watch?v=ES\_r\_vReOPc

# **2. Firma Digitale dell'istanza.**

La procedura telematica prevede l'apposizione di una "firma digitale"; il dispositivo di firma digitale va ottenuto anticipatamente alla compilazione del modello, a uno dei soggetti autorizzati (Certificatori) inseriti in un elenco disponibile per la consultazione on-line al seguente indirizzo web:

• **http://www.agid.gov.it/sites/default/files/linee\_guida/richiesta\_fd\_novembre2012.pdf**

Nelle proprie comunicazioni sull'argomento ADM rimanda per approfondimenti al sito della Agenzia per l'Italia Digitale, seguendo il seguente percorso:

• **www.agid.gov.it** à **agenda digitale** à **Infrastrutture e Architetture** à **Firme elettroniche**

#### **3. Versamento di euro 150,00**

Anche il pagamento di euro 150,00 va effettuato anticipatamente alla compilazione del modello, poiché i riferimenti dell'avvenuto versamento dovranno essere inseriti nella procedura telematica.

Si rammenta che il versamento va effettuato tramite modello F24, utilizzando il codice tributo 5216, utilizzando necessariamente i codici fiscali della ditta/società o della persona fisica che effettua il rinnovo/reiscrizione o del legale rappresentante ove presente. E' possibile anche effettuare più versamenti fino al raggiungimento dell'importo dovuto di euro 150,00. Qualora all'atto della compilazione telematica del modello Ries C6 i pagamenti non dovessero essere già presenti sul sistema tributario ADM, il soggetto che effettua la procedura dovrà "autocertificare" i pagamenti effettuati compilando una apposita sezione del modello telematico.

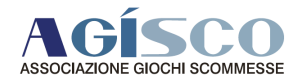

# **4. Accesso all'Area dedicata**

Ottenute le credenziali di accesso (codice fiscale e password)si potrà accedere all'area dedicata recandosi al seguente indirizzo:

• **https://elencosoggetti.agenziadoganemonopoli.gov.it/**

Entrati nell'area dedicata, l'utente troverà sulla sinistra dello schermo le seguenti sezioni:

Utente: per gestire i propri dati, modificare la password verificare/modificare le credenziali di accesso, la visualizzazione di dati di ultima iscrizione.

ADM ha predisposto un manuale (presente nell'area dedicata), che si invia in allagato (All. 01 - Guida introduttiva).

**Richieste/Dichiarazioni:** compilazione delle richieste di rinnovo o re-iscrizione all'elenco dei soggetti o in caso di soggetti regolarmente iscritti le dichiarazioni di aggiornamento dei propri dati.

Anche per questa sezione ADM ha predisposto un apposito manuale (presente nell'area dedicata), che si invia in allegato (All. 02 - Guida richieste dichiarazioni).

Protocollazione documenti: gestione (apposizione della firma digitale e verifica degli esiti di elaborazione) e invio delle richieste/dichiarazioni compilate al protocollo informatico della Direzione Territoriale ADM competente. 

Il manuale predisposto da ADM (anch'esso presente nell'area dedicata) s'invia in allegato (All. 03 – Guida protocollazione documenti);

- **Documentazione:** per visualizzare, scaricare o fruire di modulistiche, manuali e tutorial a supporto della navigazione della presentazione delle richieste e dell'impiego delle funzionalità disponibili nell'area dedicata.
- Utilità: per verificare la validità della firma digitale apposta sulle proprie richieste e di verificare il formato dei file pdf prodotti prima che vengano inoltrati ai sistemi di protocollazione dell'Agenzia.

#### **5.** Compilazione Modulo Ries C6 per Rinnovo/reiscrizione anno 2015

Nella sezione "Richieste/Dichiarazioni", è possibile compilare la richiesta di rinnovo o di reiscrizione all'elenco 2015. A tal proposito è necessario consultare con attenzione lo specifico manuale (precedente allegato 02 – Guida richieste dichiarazioni) che illustra passo per passo come procedere e leggere ogni volta con attenzione le "note" **esplicative**. 

Poiché si sta procedendo ad un rinnovo dell'iscrizione dell'anno precedente, l'utente troverà già inseriti tutti i dati noti ad ADM, rilevati sull'istanza precedente: è necessario controllare con attenzione che tutti i dati siano corretti.

Qualora vengano rilevati errori:

- Dati anagrafici: è una sezione modificabile on line solo per i recapiti telefonici, mail e PEC; per modifiche ulteriori è necessario contattare la Direzione Territoriale competente;
- Le altre sezioni (Attività, Requisiti, Ulteriori requisiti, Pagamenti e Rappresentanti esterni) sono modificabili on line;
- Anche la sezione "**Esercizi**" è modificabile on line, ma si evidenzia di prestare particolare **attenzione** alle avvertenze riportate nello specifico manuale (precedente All. 02, pag. 33, 34 e 35)

Si segnala inoltre di prestare particolare attenzione anche a quanto segue:

Sezione "Attività svolte":

Salvo casi particolari, noti solo agli interessati, gli Associati che raccolgono gioco mediante apparecchi per conto di un concessionario di rete devono compilare la sezione "C", sotto sezione b) cliccando:

- $\circ$  "esercente apparecchi comma 6 lett. A)" se hanno solo "SLOT"
- $\circ$  "esercente sistemi di gioco/videoterminali comma 6 lett. B)", se hanno le VLT

entrambi se hanno sia SLOT che VLT

- $\circ$  "incaricato di altre attività funzionali alla raccolta del gioco" se il proprio contratto con il Concessionario di rete prevede altre attività funzionali alla raccolta di gioco;
- $\circ$  "svolge, a qualsiasi titolo, attività di raccolta del gioco e di messa a disposizione dell'importo residuo" cliccando "si", a meno che non abbia un differente accordo con il concessionario di rete.
- **Sezione "Requisiti":**
	- $\circ$  Tutti i requisiti ivi indicati sono obbligatori;

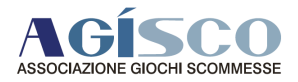

# **Sezione "Ulteriori requisiti"**

 $\circ$  Sono anch'essi tutti obbligatori, tranne quello relativo alla certificazione "ISO 9001:2008" che è obbligatorio solo per produttori, importatori e manutentori di apparecchi e schede di gioco.

#### **Sezione "Pagamenti"**

#### o **Importo di euro 150,00 pagato mediante F24 (codice tributo 5216).**

Qualora si sia proceduto con tempo al pagamento dell'importo e il sistema telematico lo abbia già acquisito, gli estremi del pagamento saranno già presenti e dovranno semplicemente essere confermati dall'utente. Qualora invece i pagamenti effettuati non dovessero ancora essere presenti sui sistemi tributari dell'Agenzia l'utente deve autocertificare i pagamenti effettuati compilando la sezione apposita dove inserire tutti i dati richiesti; pertanto è necessario avere sotto mano copia dell'F24 pagato per rilevare in particolare il codice "**identificativo della delega**", da rilevare sul modello F24 pagato nella sezione "**protocollo telematico**" dove sono presenti due riquadri con due valori: il valore da inserire è il secondo (non vanno quindi uniti i due valori insieme).

#### o **Marca da bollo di euro 16,00**

Nella registrazione telematica va indicato il codice identificativo della marca da bollo utilizzata per l'assolvimento del pagamento dell'imposta di bollo (euro 16,00), requisito necessario per completare la richiesta. 

A completamento della dichiarazione resa, è necessario che dopo l'invio telematico della richiesta di rinnovo o reiscrizione, **il soggetto compili e invii entro trenta giorni all'Ufficio Monopoli territorialmente**  competente, il modulo cartaceo "Dichiarazione assolvimento imposta di bollo", dopo avervi apposto la marca da bollo in originale. Il modulo è presente nella sezione "Documentazione" e si invia in allegato:

• **All. 04 - Modulo Imposta Bollo**

Si evidenzia che la compilazione della "Dichiarazione assolvimento imposta di bollo" puo' essere effettuata **solamente a seguito dell'avvenuta protocollazione** della richiesta di rinnovo poiché all'interno della Dichiarazione è previsto che venga indicato il numero di protocollo rilasciato dal sistema.

#### **Sezione "Rappresentanti esterni"**

o In caso di rinnovo dell'iscrizione da parte di Società di capitali vanno inseriti tutti i nominativi dei componenti dell'organo di amministrazione; nel caso di Società di persone, vanno inseriti tutti i nominativi dei soci che hanno rappresentanza esterna della società.

Si evidenzia che l'inserimento dei nominativi comporta la dichiarazione di possesso degli stessi requisiti in capo al firmatario dell'istanza indicati nella sezione "ulteriori requisiti".

# **6. Esito elaborazione.**

Terminato l'inserimento dei dati sarà visualizzata una schermata di riepilogo e l'utente dovrà confermare i dati immessi. Dopo qualche minuto sarà possibile cliccare nel successivo menù della sezione "Esito elaborazioni" e seguire le istruzioni video.

- o In caso di esito negativo: consultare gli errori rilevati e ripetere la procedura;
- o in caso di esito positivo: procedere con la successiva fase di firma digitale e protocollo della richiesta.

#### **7.** Firma digitale e protocollazione documento

Prima di procedere consultare con attenzione il manuale apposito (precedente 03 - Guida protocollazione documenti) che illustra passo per passo la procedura da seguire.

Si rammenta la necessità di aver già acquisito un dispositivo di firma digitale, necessario al proseguimento della procedura (si veda precedente punto "2 – firma digitale").

**ADM nella propria documentazione evidenzia che, in caso di assistenza è attivo il numero telefonico 800 217 213 attivo**  dalle ore 08.00 alle ore 22.00 dal lunedì al venerdì, e dalle ore 08.00 alle ore 20.00 il sabato, con esclusione delle sole **festività nazionali.**